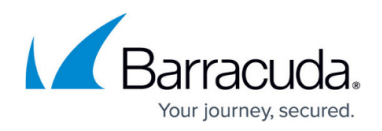

# **Self-Service VPN Provisioning on Microsoft Windows**

<https://campus.barracuda.com/doc/96026102/>

For Windows devices, users can install VPN templates on their computer by clicking the VPN provisioning link in the **Settings** section of the desktop portal.

### **Before You Begin**

- Configure the Client-to-Site VPN. For more information, see [How to Configure a Client-to-Site](http://campus.barracuda.com/doc/96026130/) [VPN Group Policy](http://campus.barracuda.com/doc/96026130/).
- Configure VPN files using the \*vpn file from the Client-to-Site VPN. For more information, see [How to Configure VPN Group Policies in the SSL VPN](http://campus.barracuda.com/doc/96026104/).

#### **Self-Service VPN Provisioning on Microsoft Windows**

- 1. Log into the SSL VPN web portal.
- 2. Click the menu in the upper left-hand corner and click **Settings**.

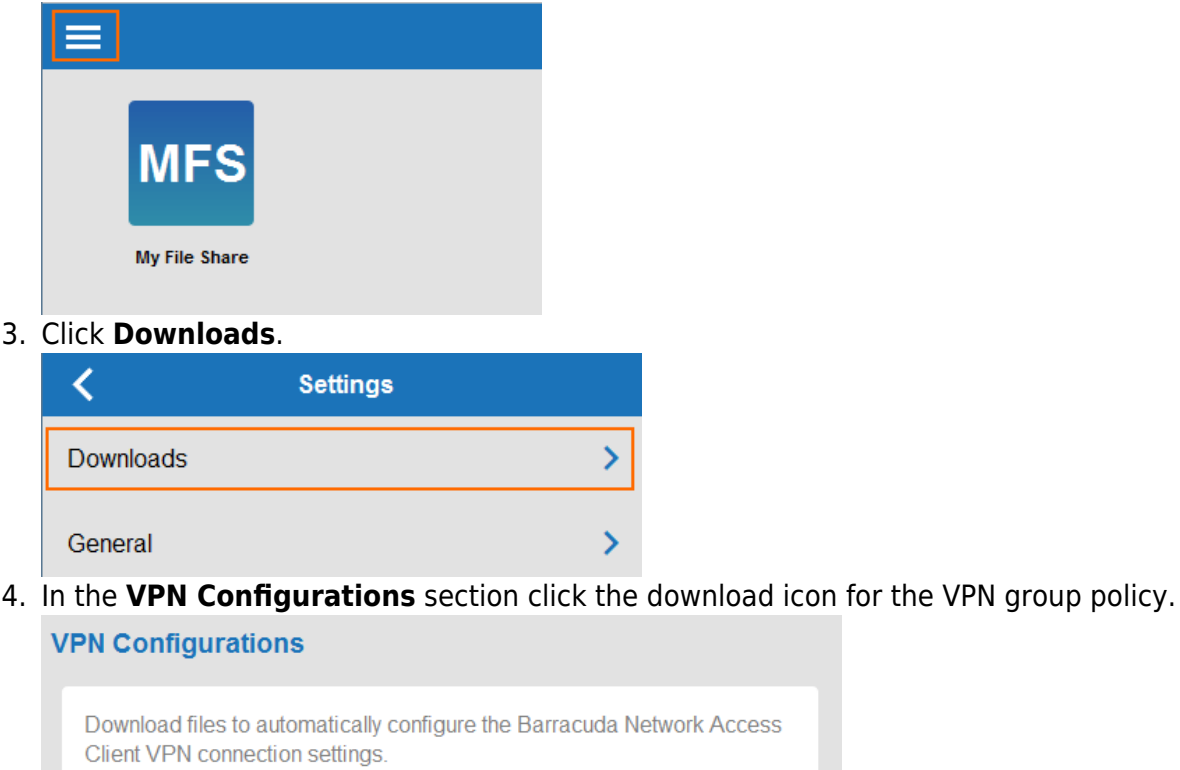

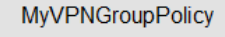

5. Verify that you are opening the VPN template with the **Barracuda NAC Remote Management**

齿

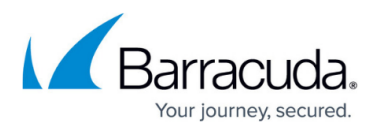

### **Tool** and click **Open**.

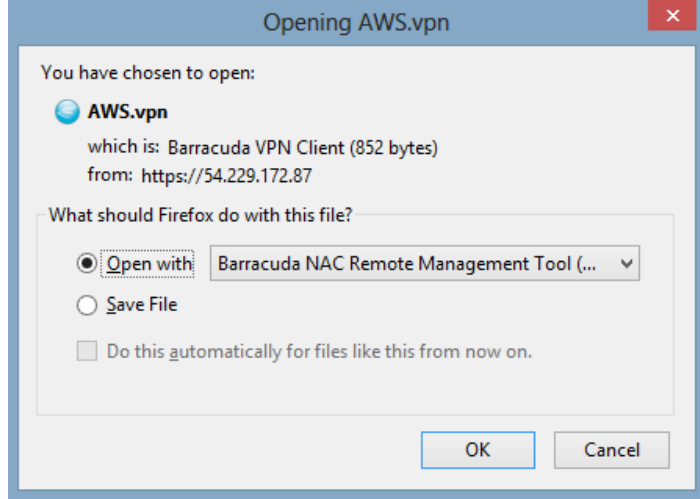

The VPN template is now the default VPN configuration. You can now connect to the Barracuda CloudGen Firewall via the Client-to-Site VPN.

## Barracuda CloudGen Firewall

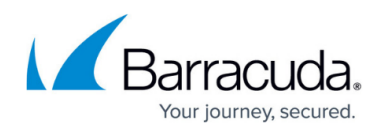

#### **Figures**

- 1. vpn\_provision\_01.png
- 2. vpn\_provision\_02.png
- 3. vpn\_provision\_03.png
- 4. desktop04.png

© Barracuda Networks Inc., 2024 The information contained within this document is confidential and proprietary to Barracuda Networks Inc. No portion of this document may be copied, distributed, publicized or used for other than internal documentary purposes without the written consent of an official representative of Barracuda Networks Inc. All specifications are subject to change without notice. Barracuda Networks Inc. assumes no responsibility for any inaccuracies in this document. Barracuda Networks Inc. reserves the right to change, modify, transfer, or otherwise revise this publication without notice.